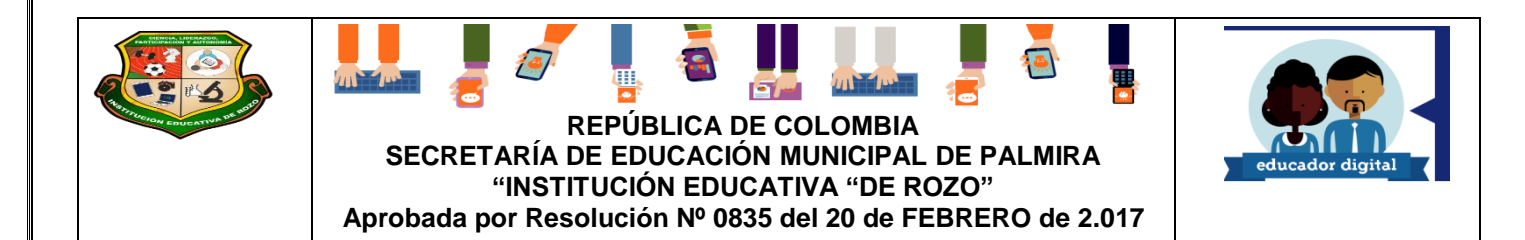

### **GUÍA DE APRENDIZAJE-4- EL ESCRITORIO DE WINDOWS Y SUS ELEMENTOS**

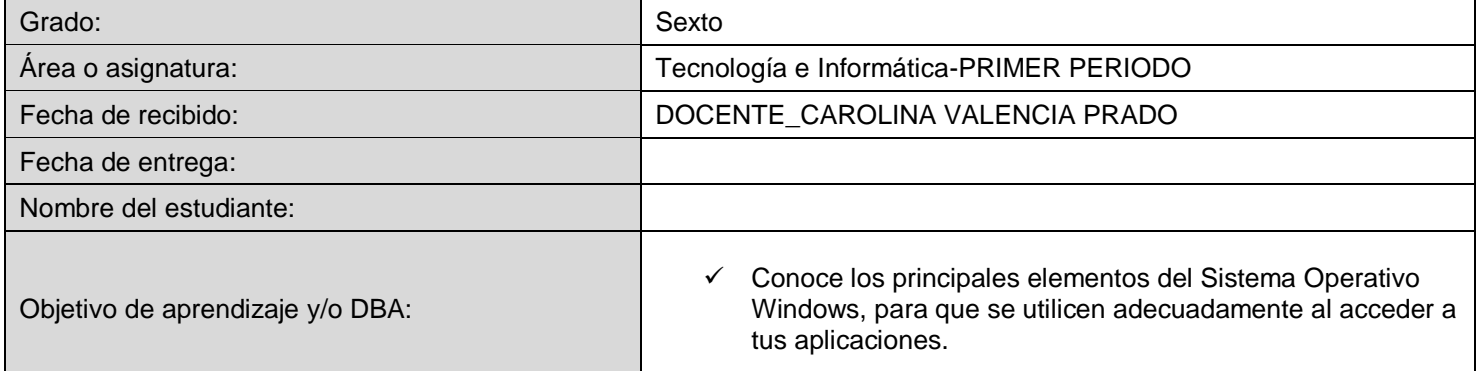

#### **INTRODUCCIÓN**

El escritorio de Windows es aquella interface de software que ha sido originalmente creada con el objetivo de generar un espacio de cómodo y fácil acceso a los programas y operaciones disponibles de una computadora. Es una interface gráfica en la cual se pueden disponer de diferente modo numerosos íconos, accesos, carpetas, archivos, barras de herramientas y programas. Todos ellos pueden haber sido previamente seleccionados y organizados por el usuario de acuerdo a sus necesidades específicas.

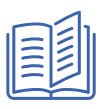

#### *¿Qué voy a aprender?*

# **COPIA EN TU CUADERNO EL CONCEPTO WINDOWS Y REALIZA EL DIBUJO.**

Vamos a Aprender sobre escritorio de Windows

**WINDOWS** es un sistema operativo desarrollado por la empresa de software Microsoft Corporación, el cual se encuentra dotado de una interfaz gráfica de usuario basada en el prototipo de ventanas (su nombre en inglés). Una ventana representa una tarea ejecutada o en ejecución, cada una puede contener su propio menú u otros controles, y el usuario puede ampliarla o reducirla mediante un dispositivo señalador como

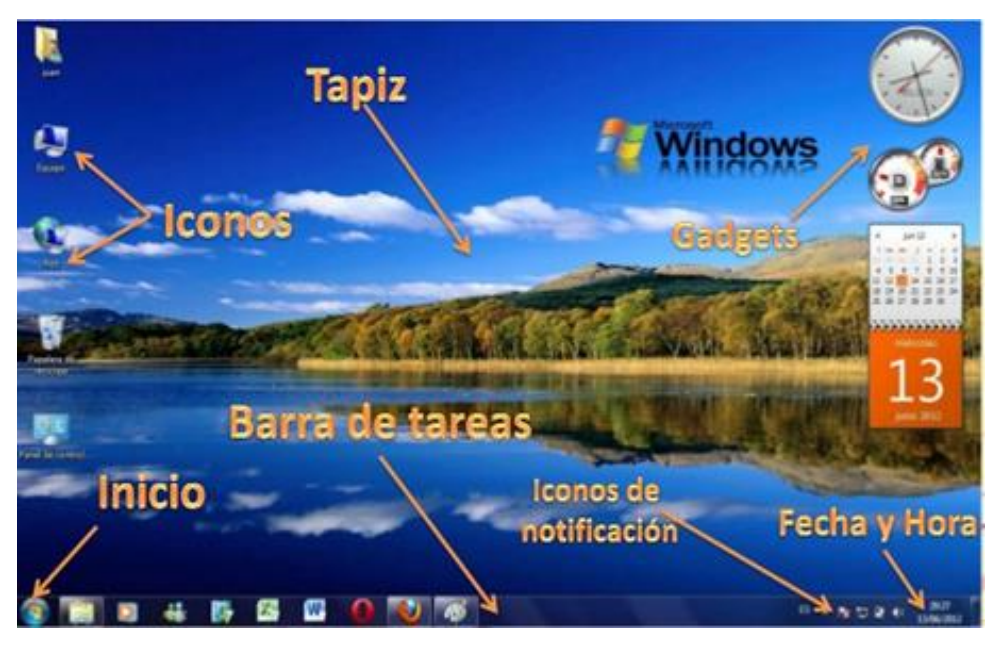

Página 1 de 6

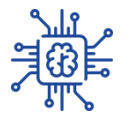

# **Copia en tu cuaderno las partes del escritorio de Windows (lo subrayado y el cuadro) El escritorio de Windows**

El Escritorio es la primera pantalla que nos aparece una vez se haya cargado el Sistema Operativo.

### **Partes del Escritorio.**

#### **Menú de Inicio**

Menú Inicio Por lo general está ubicado en la parte interior izquierda. Es definido como la entrada principal a los programas, carpetas y configuraciones del equipo.

El menú Inicio se divide en tres partes:

- El panel izquierdo grande: Aquí se puede ver una pequeña lista de los programas que tiene la computadora. Esta parte del menú inicio puede variar dependiendo del fabricante.
- La esquina inferior izquierda: Esta parte en un buscador, el cual permite buscar un programa o archivo. Al hacer la búsqueda el usuario debe escribir el nombre con el que está registrado dicho icono o en tal caso escribir alguna letra por la que esté compuesta.
- El panel derecho: Proporciona acceso a las carpetas y archivos que más utilizan. Aquí también es donde se encuentran los botones de cerrar sección, apagar o reiniciar el equipo.

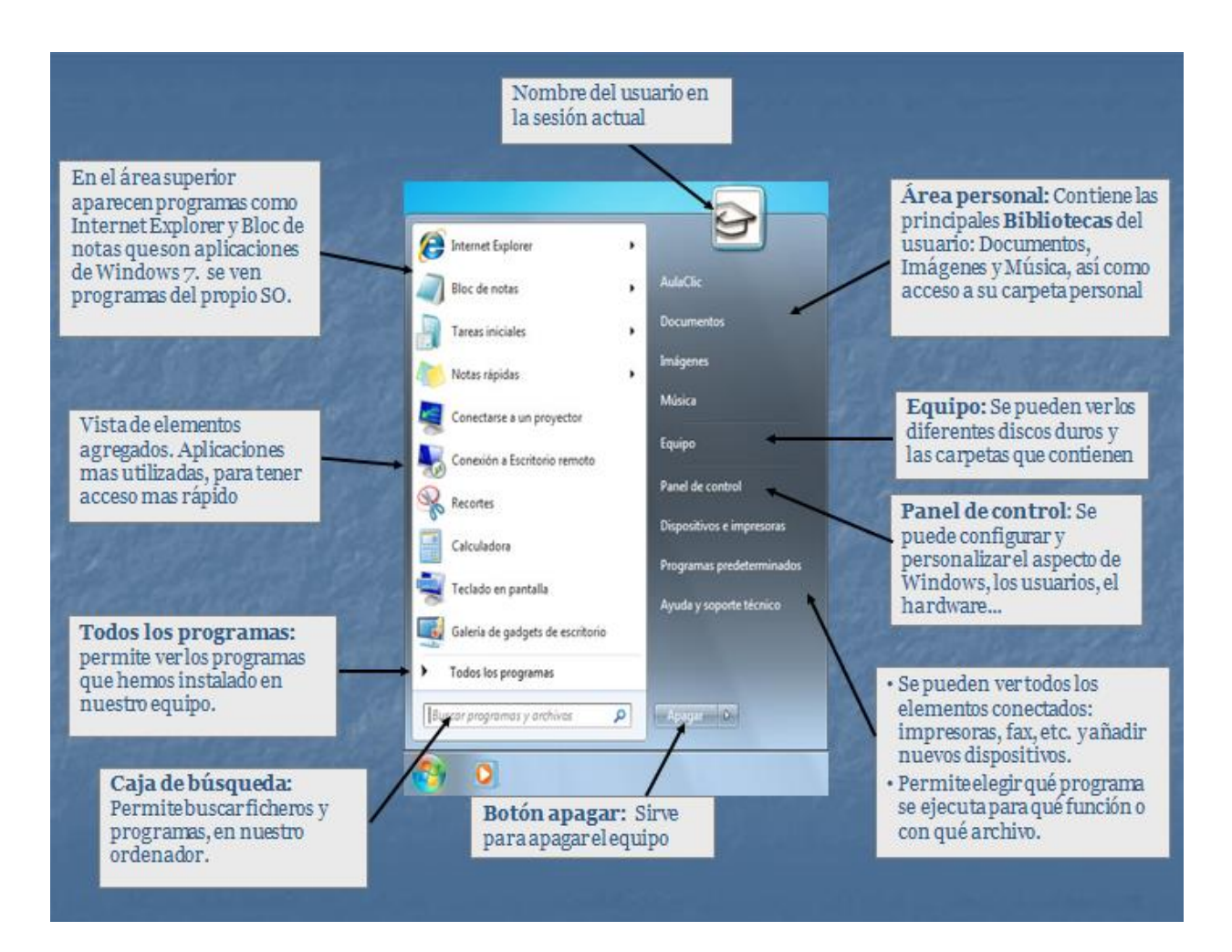

# *Lee las Partes del escritorio*

#### **Barra de tareas.**

La Barra de tareas, es una franja horizontal que se encuentra en el escritorio, ésta contiene al botón de inicio, algunos iconos de dispositivos, el reloj (la hora que tiene registrada la computadora), además de que también contiene los nombres de las aplicaciones que tengas abiertas, y en algunas ocasiones pueden estar los iconos de acceso directo a diversas aplicaciones como Internet Explorer, Outlook, y al propio Escritorio

#### **Iconos**

Son pequeñas representaciones graficas de objetos de Windows, los cuales los identifican y a su vez dan acceso a dichos objetos, los cuales pueden ser programas, aplicaciones, archivos etc.

#### **Fondo de escritorio o Tapiz.**

Es la imagen que usamos de fondo de pantalla para dar un aspecto más personalizado al escritorio.

#### **Área de Notificación.**

El área de notificación es la parte de la barra de herramientas de Windows que contiene accesos directos a programas (iconos) que se suelen cargar cuando se prende la computadora en el escritorio

#### **Windows Sidebar y gadgets**

Es una barra vertical larga situada a un lado del escritorio, la cual contiene mini programas denominados gadgets. Estos programas facilitan información rápida y permite acceso fácil a las herramientas de uso.

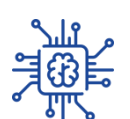

## **Copia en el cuaderno lo subrayado. PASOS QUE DEBEMOS APRENDER:**

### **Desde el Escritorio. Crear accesos directos.**

- Sobre el Escritorio pulsa con el botón derecho del ratón.
- Seleccionar Nuevo y luego elegir Acceso directo.
- Pinchar sobre el botón Examinar para buscar un programa.
- En el cuadro de diálogo Buscar archivos o carpetas seleccionar la unidad deseada y buscar el archivo o carpeta del que necesitamos un acceso directo.
- Después de seleccionarlo, pulsar Aceptar.
- Pulsar Siguiente.
- Darle el nombre al Acceso directo que acabamos de crear.
- Pulsar Finalizar.

## **Para cambiar la Fecha se han de seguir los siguientes pasos: calendario**

- Hacer clic sobre el botón Cambiar fecha y hora.... Se abre el cuadro de diálogo Valores de fecha y hora.
- Para cambiar el mes sitúate sobre los triángulos que hay a izquierda y derecha del mes, según quieras retroceder o avanzar, y haz clic hasta encontrar el mes del año deseado.
- Para cambiar el día selecciona el que quieras del calendario que aparece.
- Haz clic en el botón Aceptar si quieres que los cambios sean permanentes y que se cierre el cuadro de diálogo.

# **Para cambiar la hora partiríamos de esta misma ventana de Valores de fecha y hora:**

- Sitúate en la casilla de la hora que hay debajo del reloj.
- Para cambiar la hora selecciona los dígitos de la hora y con las flechas de la derecha auméntala o disminúyela.
- Este mismo proceso tendrás que hacerlo con los minutos y segundos.

#### **Lee y entiende.**

#### **Cómo visualizar las Barras de Herramientas**

En el apartado Barra de tareas hemos aprendido que la barra está dividida en dos zonas, la zona para los programas y la zona de notificación. Además de estas zonas, nosotros podemos personalizarla para ver otras barras que nos pueden resultar útiles. Barra de herramientas

- Hacer clic con el botón derecho del ratón sobre un espacio vacío de la barra de tareas.
- Seleccionar la opción Barras de herramientas.
- Del menú que se despliega seleccionar la barra de herramientas que deseas visualizar.

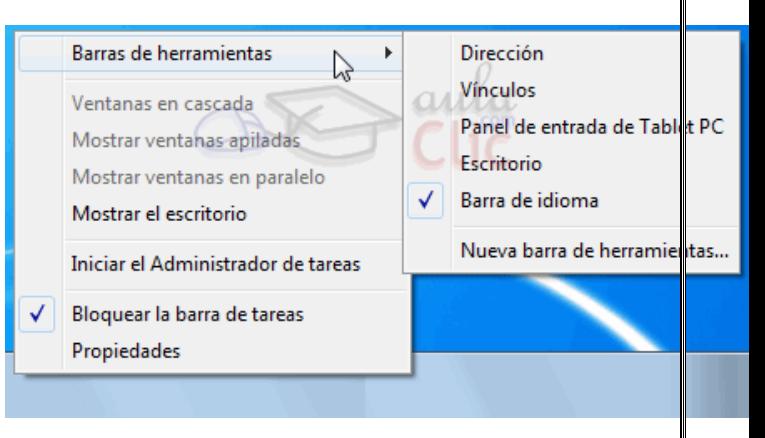

Página 4 de 6

# **Cómo organizar los iconos del escritorio**

Podemos personalizar nuestro escritorio definiendo la manera en que se verán los iconos y cómo se colocarán en el escritorio.

Para definir el aspecto de los iconos:

- Sobre el Escritorio haz clic con el botón derecho del ratón.
- Selecciona el menú Ver.
- Al desplegarse este menú puedes elegir visualizarlos como Iconos grandes, Iconos medianos o Iconos pequeños.

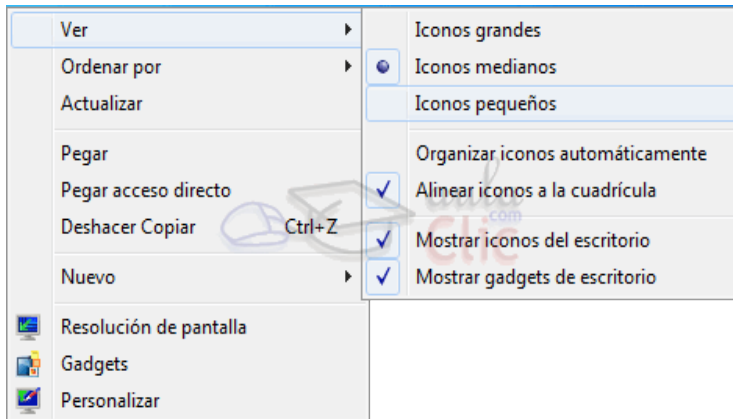

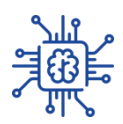

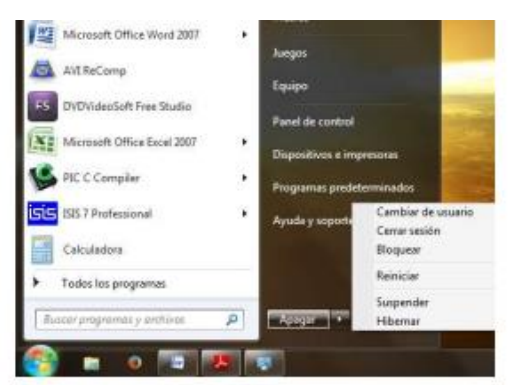

Fig. 4: Menú Apagar equipo

Las 6 opciones permiten:

- Cambiar de usuario: es una forma de cambiar de usuario en un equipo sin cerrar los programas y  $\bullet$ archivos.
- Cerrar sesión: cuando se cierre sesión se serraran todos los programas, pero el equipo no se apagara.
- Bloquear: es como cerrar la sesión, pero no finaliza ninguna aplicación o documento. Cuando se quiere acceder nuevamente se debe colocar la clave si esta está configurada.
- Reiniciar: Windows dará por finalizada la sesión de trabajo y reiniciará el equipo. Esta opción a veces  $\bullet$ es necesario cuando se instalan nuevos programas.
- Suspender: Windows suspenderá temporariamente el equipo hasta que un usuario lo active  $\bullet$ nuevamente, tocando una tecla o moviendo el mouse. Es posible que al reactivarse solicite la clave del usuario que ha iniciado sesión. Este modo el consumo es de 92 watts/h.
- Hibernar: en este modo todos los documentos y programas abiertos se guardan en el disco duro antes de cortar la energía de la PC. Por lo tanto la hibernación consume menos energía: 5 watts/h. Al reiniciar la PC encontraremos nuestros documentos y programas en pantalla.

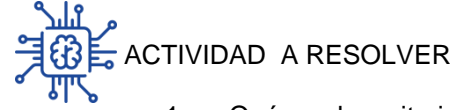

4.

- 1. ¿Qué es el escritorio de Windows?
- 2. Escribe las partes del escritorio y su definición.
- 3. Escribe en el cuaderno los conceptos de la seis opciones de apagado.

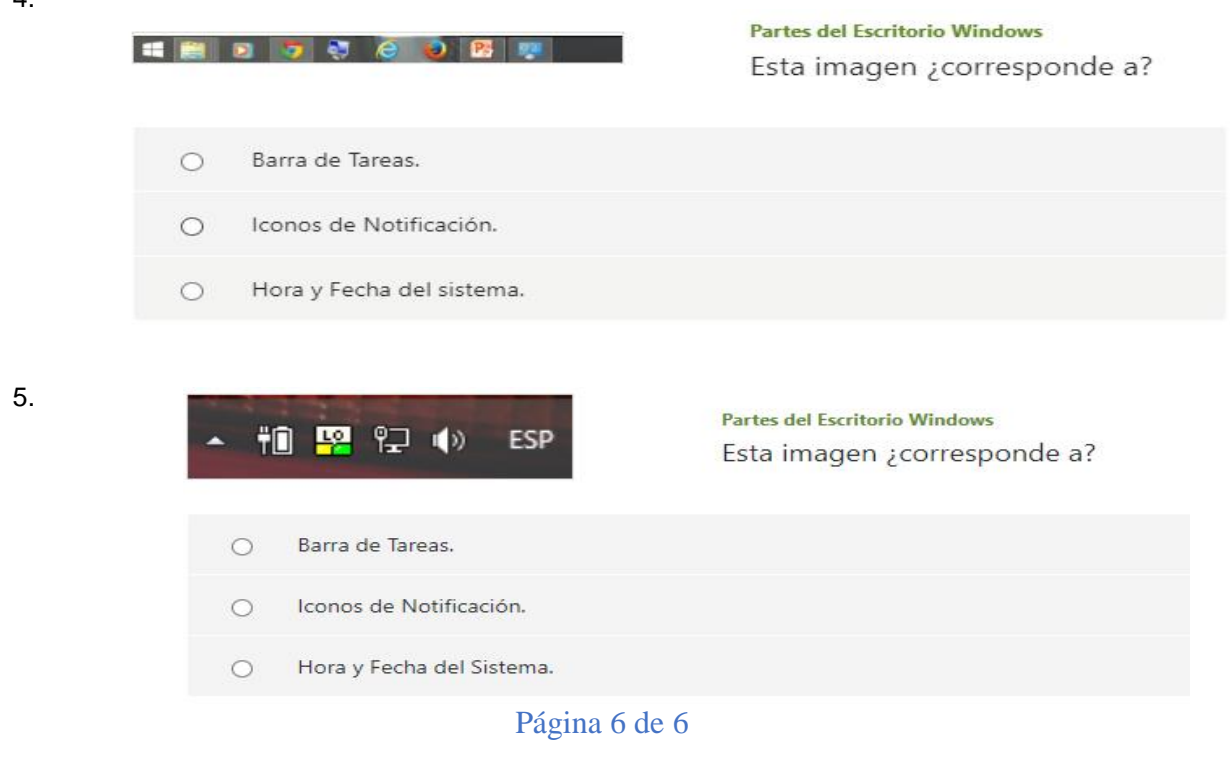